## LOUTERCORE

### **OUTERCORE Revit Families**

OUTERCORE Revit pakken består af en 3D family i fire versioner, samt en 2D family til brug for detaljer.

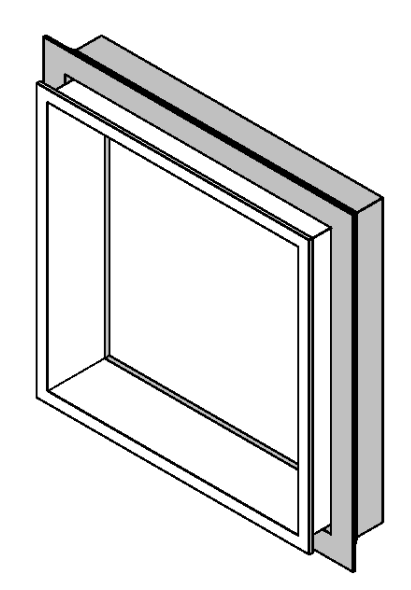

Outercore – Type Properties.rfa

Outercore – Type Properties – Wall Hosted.rfa

Outercore – Instance Properties.rfa

Outercore – Instance Properties – Wall Hosted.rfa

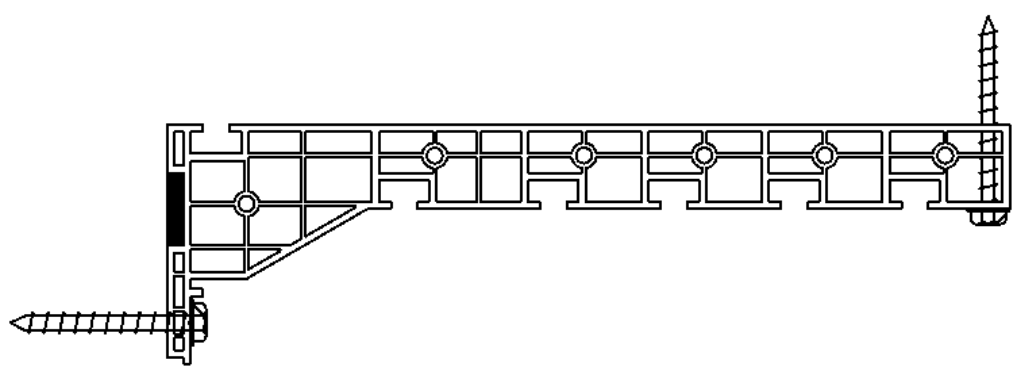

Outercore – Detail Item – Basis Profil.rfa Til detaljer.

Outercore ApS Wichmandsgade 5F st. th. 5000 Odense C M:+45 40 94 44 11 E-mail:info@outercore.dk

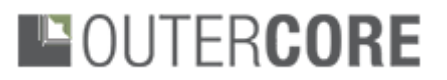

Alle fire versioner af 3D familien indeholder en lysning samt OUTERCORE montageramme. De fire versioner er som følger:

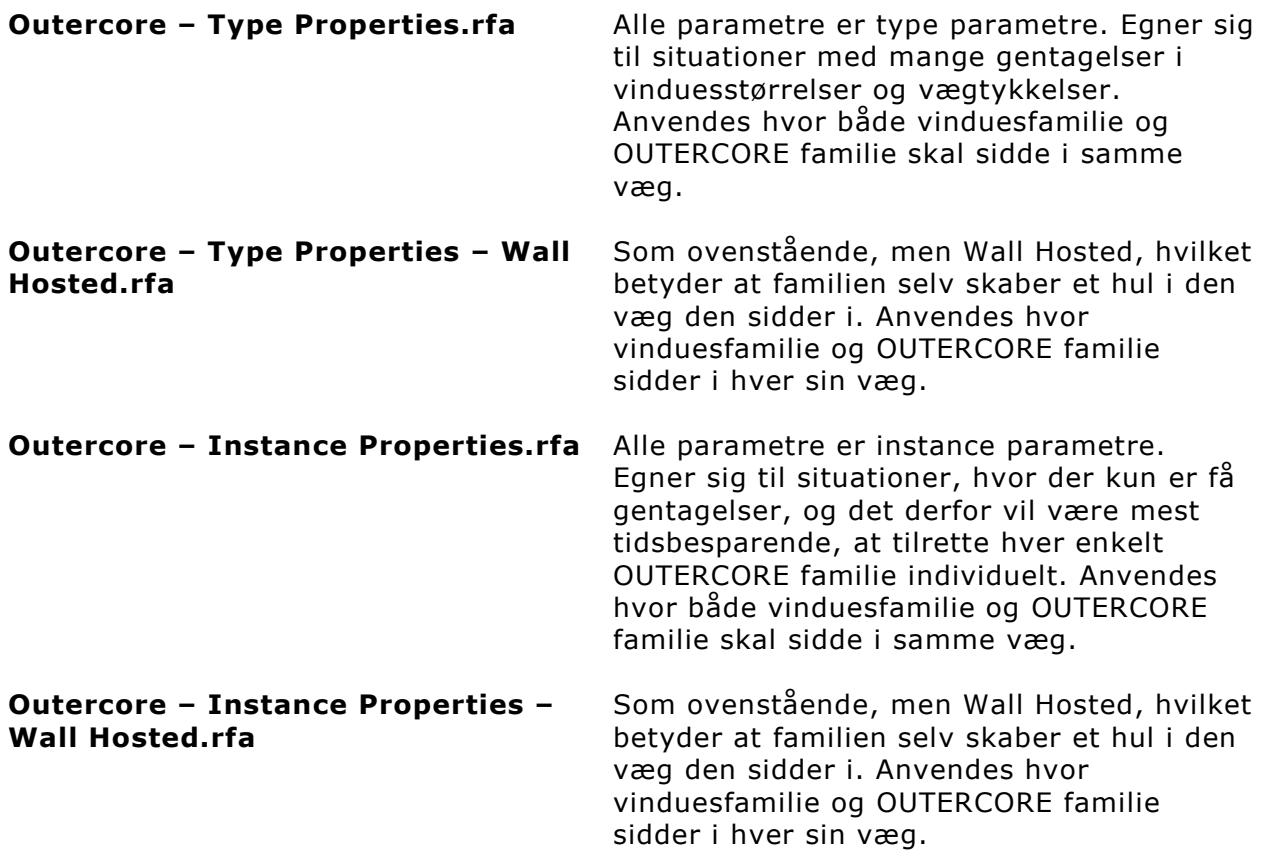

På de følgende sider finder du guides til brug af de forskellige families. Fælles for alle 3D families er, at detaljegraden i både plan og snit, afhænger af om viewet er sat til Coarse, Medium eller Fine. F.eks. vises selve OUTERCORE profilet kun i Detail Level Fine, mens lysningen ses simplificeret i Detail Level Medium, og detaljeret i Detail Level Fine. I Detail Level Coarse vises familierne kun i 3D views.

2D familien indeholder et trinvist justérbart OUTERCORE basisprofil med skruer og fugebånd. Der er mulighed for at slukke/tænde for fugebånd og skruer, samt mulighed for trinløs justering af karmskruen. Detaljefamilien er lavet sådan, at det ikke er muligt at overskride hverken minimum- eller maksimum længde på profilet. Ligesom 3D familierne, ændres visningen af detaljefamilien alt efter hvilket Detail Level der er valgt.

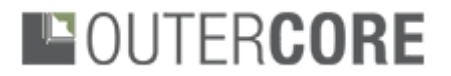

#### **Anvendelse af Outercore – Type Properties.rfa (inkl. wall hosted version)**

Outercore – Type Properties.rfa anvendes typisk i situationer, hvor der er mange gentagelser af de samme størrelser. I disse situationer opretter man typer til brug for hver type af vindue som familien skal bruges i forbindelse med.

Wall hosted version bruges typisk i renoveringsprojekter, hvor man bygger en ny væg uden på en eksisterende væg. Her placeres vinduet typisk i den nye/yderste væg, mens OUTERCORE familien placeres i den eksisterende væg. Dette kan f.eks. være i renoveringsprojekter, hvor der bygges en væg uden på den eksisterende væg.

1) Når familien er loadet ind i projektet, placeres den i forbindelse med et vindue. Familien snapper til både center af vindue og bagside af væggen.

**NB**: wall hosted version snapper *ikke*, og skal altså alignes manuelt efter indsættelse.

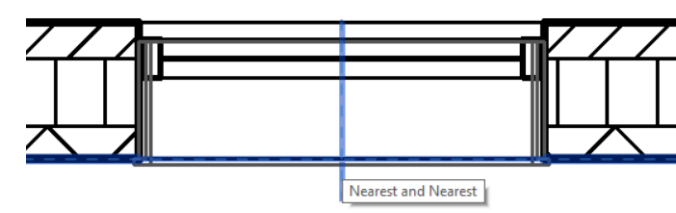

- 2) Aflæs parameteret Sill Height på vinduet, og indtast værdien i OUTERCORE familiens CX Sill Height parameter.
- 3) Tilpas OUTERCORE familiens parametre CX Hulbredde og CX Hulhøjde, så de passer med vinduets hulmål.
- 4) Tilpas OUTERCORE familiens type parametre således:
- A: CX Wall Width
- B: CX Outercore Profil længde
- C: CX Lysning Dybde
- D: CX Gerigter
- E: CX Isolering v Lysning
- F: CX Lysning Materialetykkelse
- G: CX Gerigter dybde

Bemærk at viewet skal være indstillet til Detail Level: Fine, for at se effekten på alle ovenstående parametre.

Navngiv evt. typen efter hulmålets størrelse, f.eks. 1012x1012mm.

5) Nu kan nye instances af OUTERCORE familien manuelt placeres hvor det ønskes. Brug evt. Create Similar funktionen. Husk at oprette nye typer af OUTERCORE familien ved behov.

Outercore ApS Wichmandsgade 5F st. th. 5000 Odense C M:+45 40 94 44 11 E-mail:info@outercore.dk

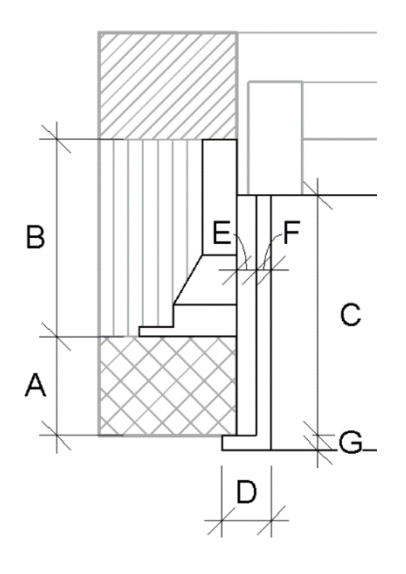

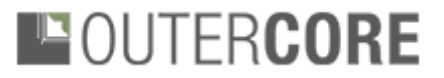

#### **Anvendelse af OUTERCORE – Instance Properties.rfa (inkl. wall hosted version)**

OUTERCORE – Instance Properties.rfa anvendes i situationer, hvor man *ikke* ønsker at oprette nye typer for hver gang familien skal have ændret dimensioner.

- 1) Når familien er loadet ind i projektet, placeres den i forbindelse med et vindue. Familien snapper til både center af vindue og bagside af væggen.
- 2) Aflæs vinduets højde, bredde og brystningshøjde, og indtast disse i OUTERCORE familiens tilsvarende parametre.

Bemærk, at det er vinduets hulmål der skal indtastes i CX Hulbredde og CX Hulhøjde, mens værdien fra vinduets Sill Height parameter skal indtastes i OUTERCORE familiens CX Sill Height parameter.

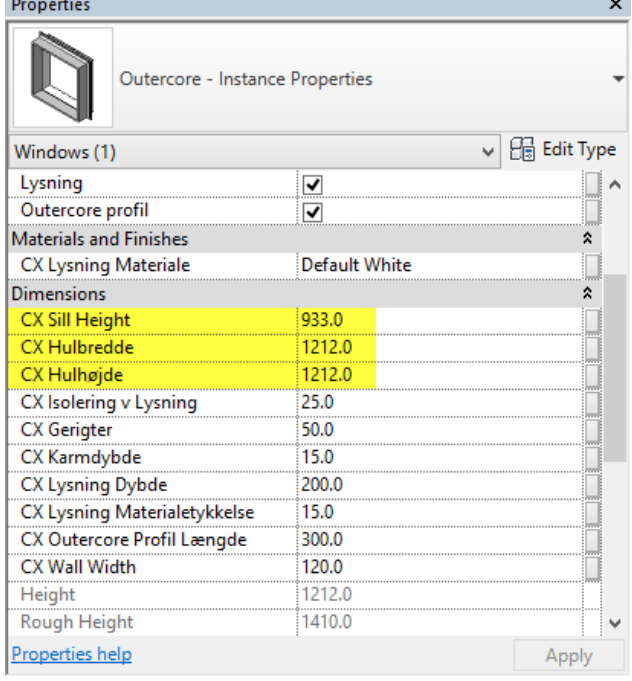

3) Brug align-værktøjet til at tilpasse OUTERCORE profilet til væg og vindue, samt lysningen til indersiden af vinduet.

4) OUTERCORE familien kan nu let

vinduer af samme størrelse.

Dette gøres ved at vælge den

Create Similar værktøjet (eller

taste CS på tastaturet).

- Manage Add-Ins Site Designer CADXpert Revit Extensions Content
- placeres i forbindelse med andre IGO Edit Pick **Family** New Host easure Mode  $H<sub>net</sub>$ netop justerede familie, klikke på **Create Similar (CS)** Places an element of the same type as the selected element

Press F1 for more help

Nu kan et nyt instance af familien, med samme instance properties, placeres hvor det ønskes.

Gentag punkt 2 og 3 for hver gang OUTERCORE familien skal tilpasses en ny vinduesstørrelse.

Outercore ApS Wichmandsgade 5F st. th. 5000 Odense C M:+45 40 94 44 11 E-mail:info@outercore.dk

### **EQUTERCORE**

#### **Anvendelse af OUTERCORE – Detail Item – Basis Profil.rfa**

Outercore – Detail Item – Basis Profil.rfa er en 2D familie beregnet til detaljetegninger. Familien er opbygget, så længden kan justeres sektionsvis i længderne 88mm, 150mm, 200mm, 250mm, 300mm eller 350mm. Der er mulighed for at tænde eller slukke for både skruer og/eller fugebånd. Placering af karmskruen kan justeres trinløst. I familien er der indbygget en advarsel, der dukker op, hvis man forsøger at overskride minimumeller maksimumlængden på profilet.

Når familien er loadet ind i et projekt kan den justeres på følgende måder:

- 1) Brug flip symbolerne til at vende profilet korrekt.
- 2) Justér profilets længde, enten vha. shape handles, eller parameteret Længde i instance properties.

3) Hvis længden falder uden for profilets minimum- eller maksimumlængde dukker en advarsel op.

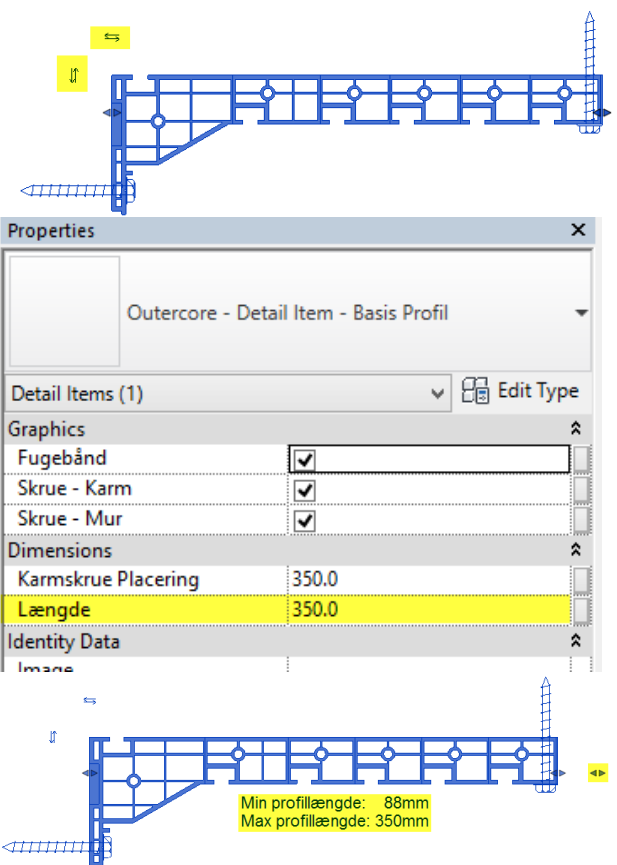

# LOUTERCORE

4) Justér karmskruens placering vha. shape handle eller parameteret Karmskrue Placering i instance properties.

Karmskruen kan kun placeres inden for basisprofilets udbredelse.

5) Tænd/sluk for hhv. skruer og/eller fugebånd vha. instance parametre.

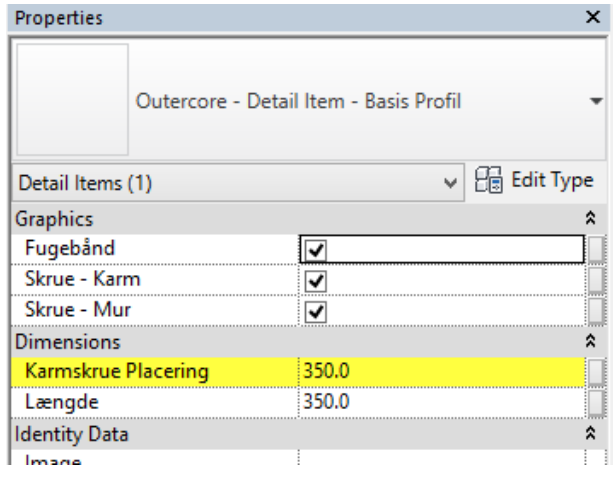

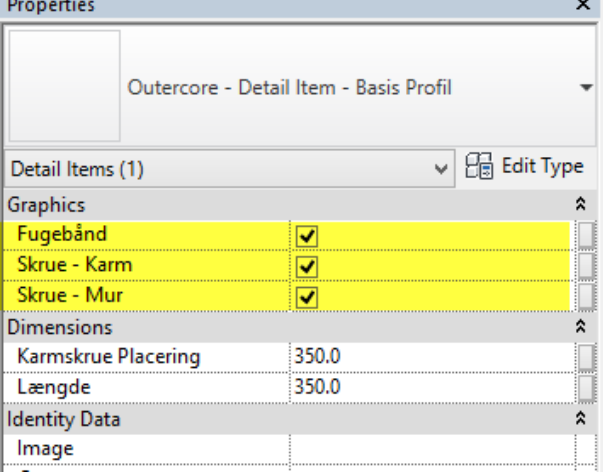